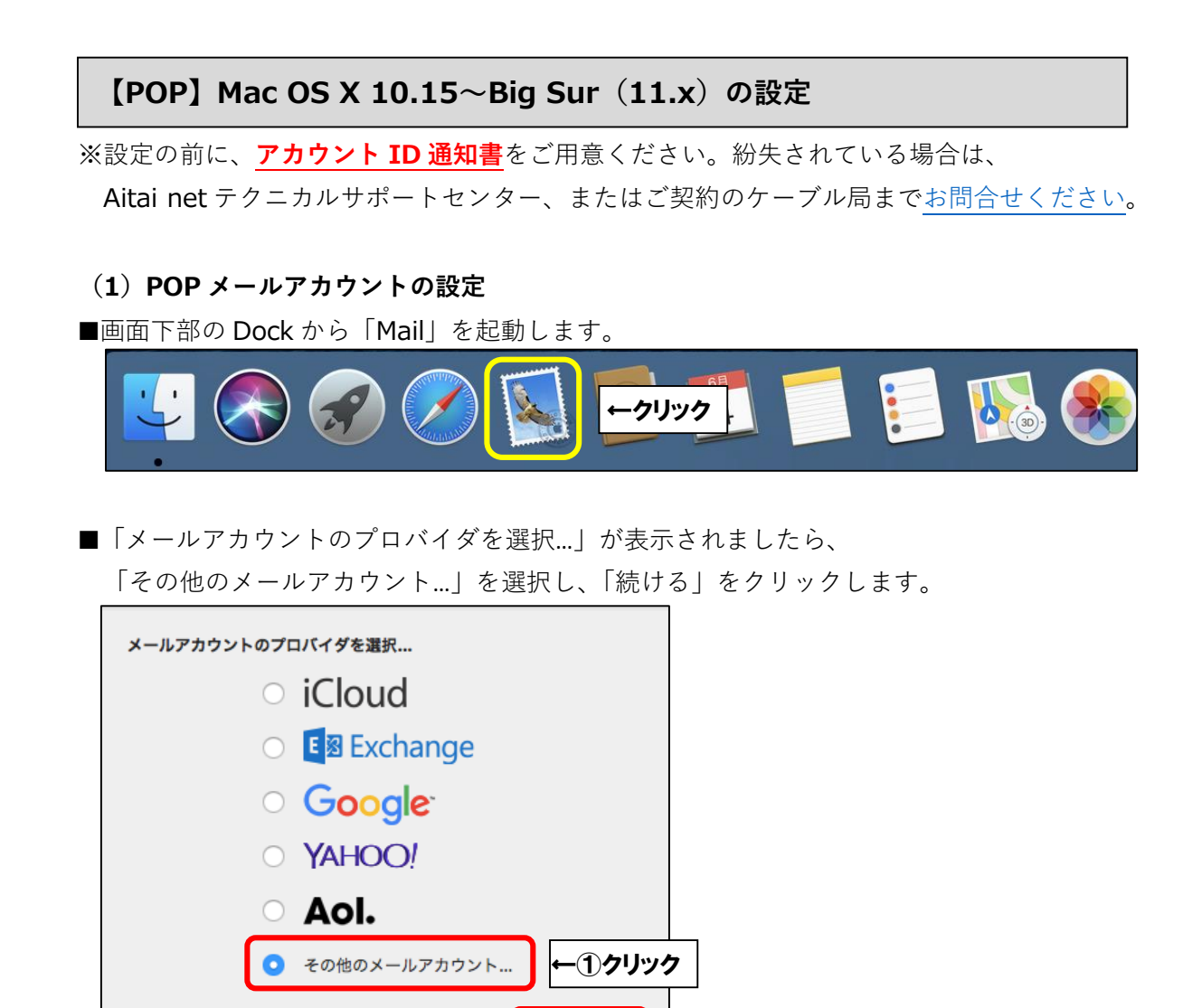

※起動直後に上記画面が表示されなかった場合は、画面左上の「メール」をクリックし、 次に「アカウントを追加…」をクリックしてください。

終了

←②クリック

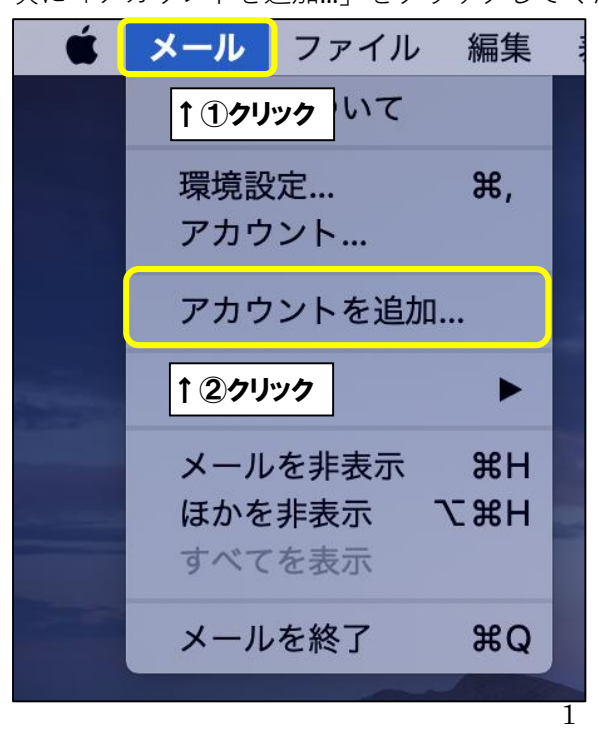

 $\circled{?}$ 

■「メールアカウントを追加」が表示されましたら、画面を以下のように設定します。

 $\overline{a}$ 

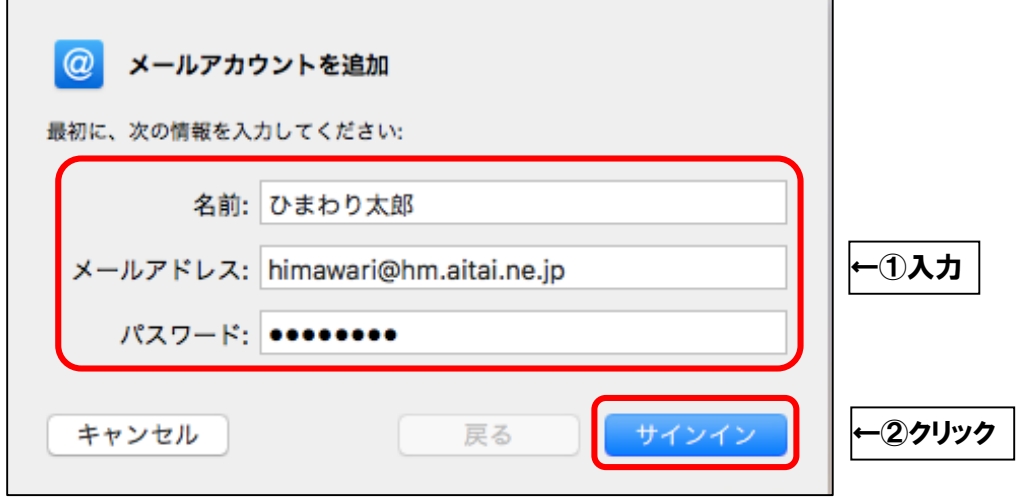

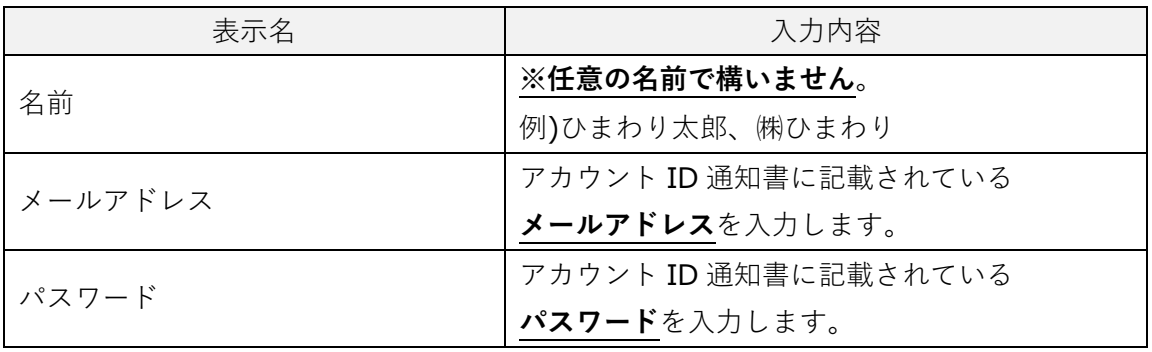

上記を参考に入力後、「サインイン」をクリックします。

■画面を以下のように設定します。

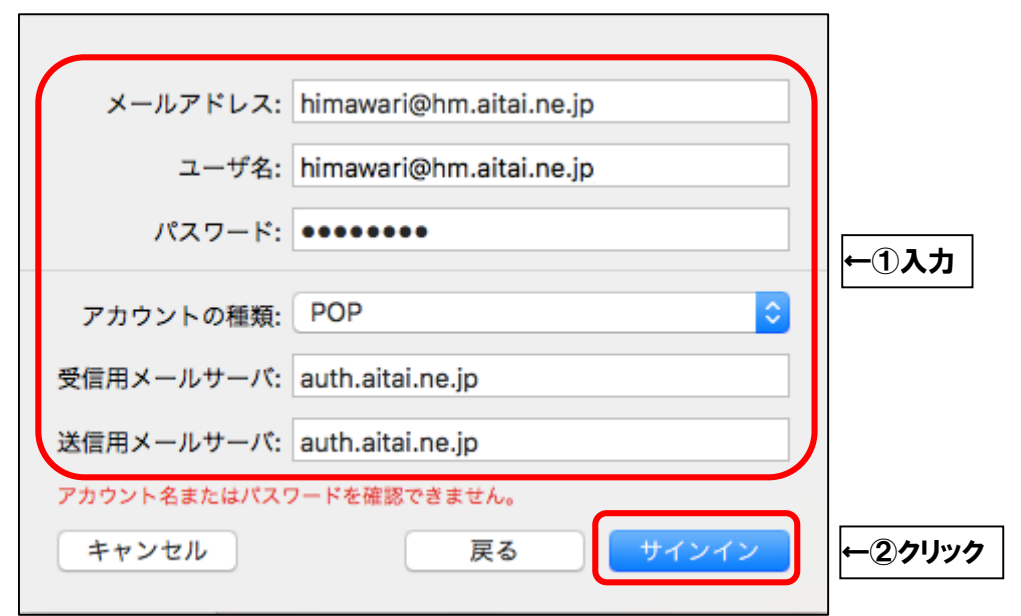

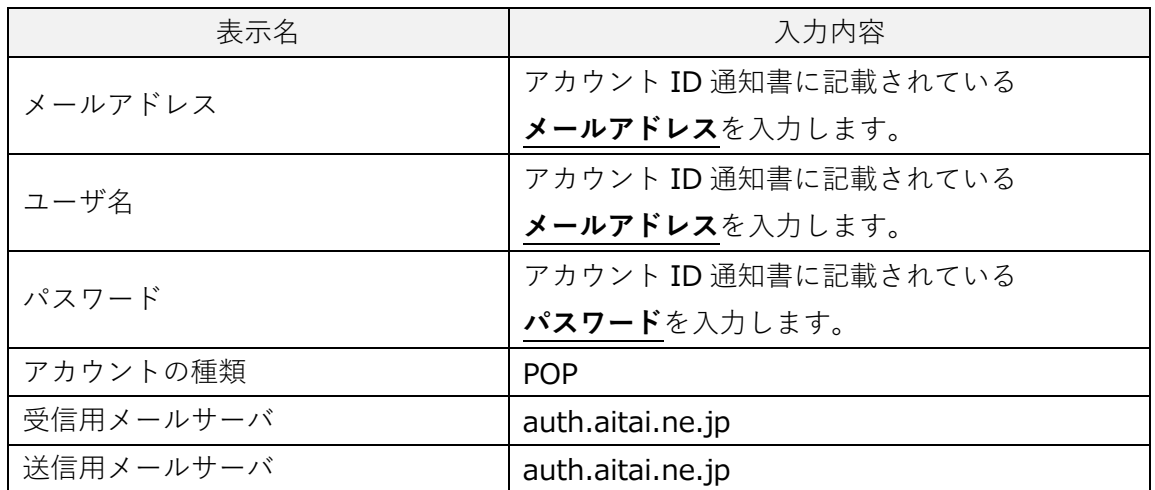

上記を参考に入力後、「サインイン」をクリックして終了します。

## **(2)POP メールアカウントの設定確認**

■画面下部の Dock から「Mail」を起動します。

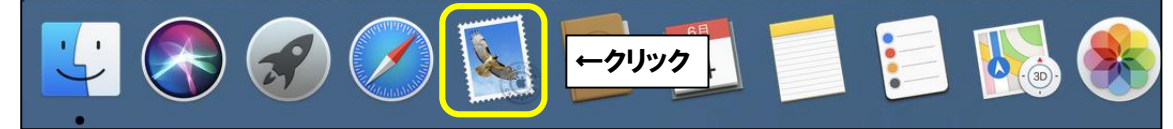

■画面左上の「メール」をクリックし、次に「環境設定…」をクリックします。

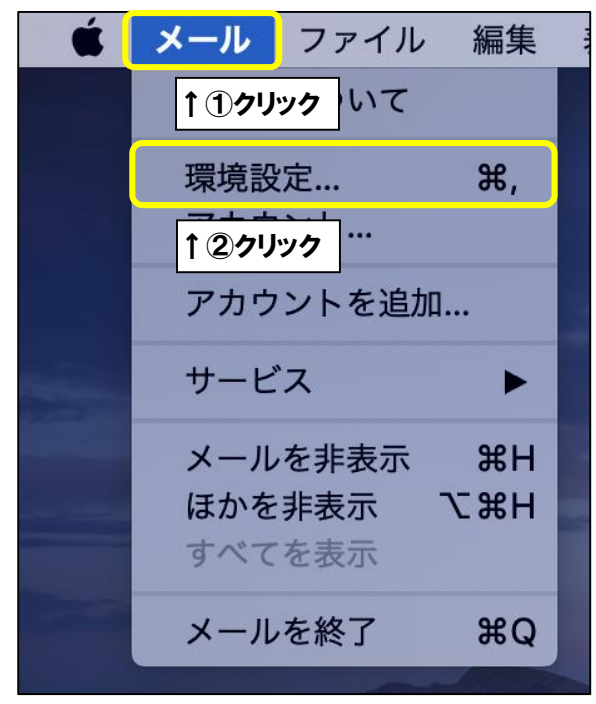

■設定を確認するアカウントを選択し、「アカウント」タブをクリックします。 次に、「サーバ設定」タブをクリックし、

「受信用メールサーバ(POP)」欄を以下のように設定します。

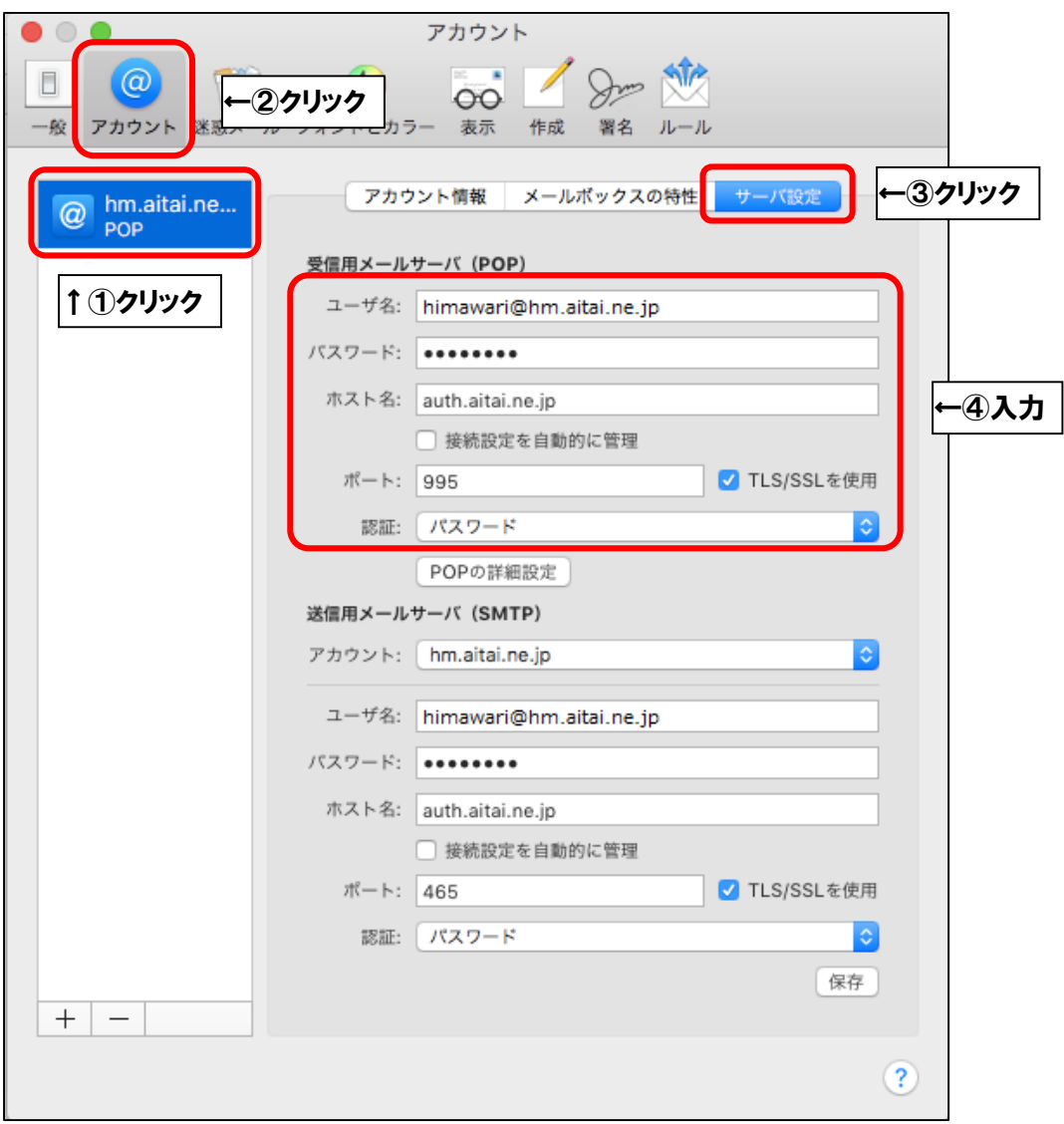

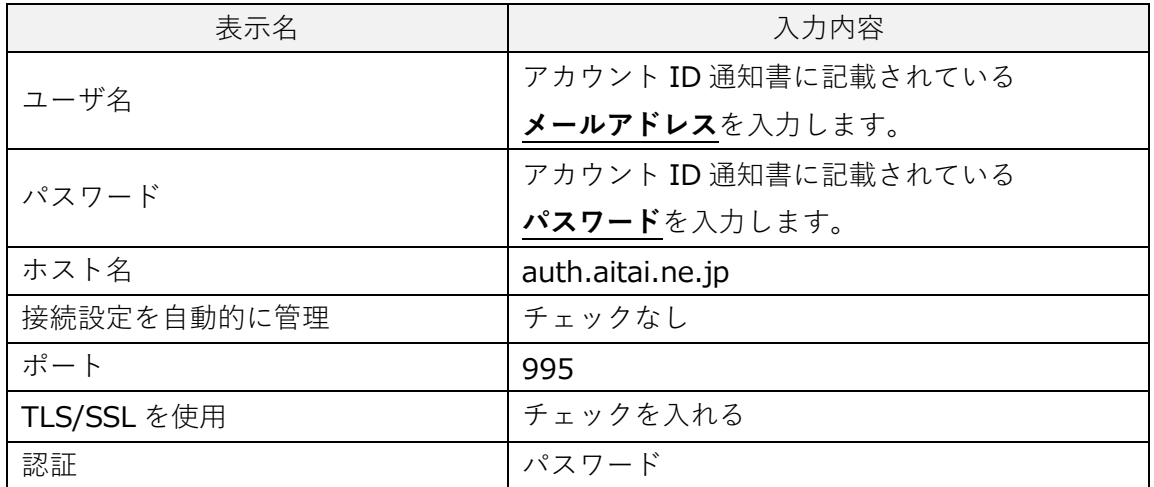

5

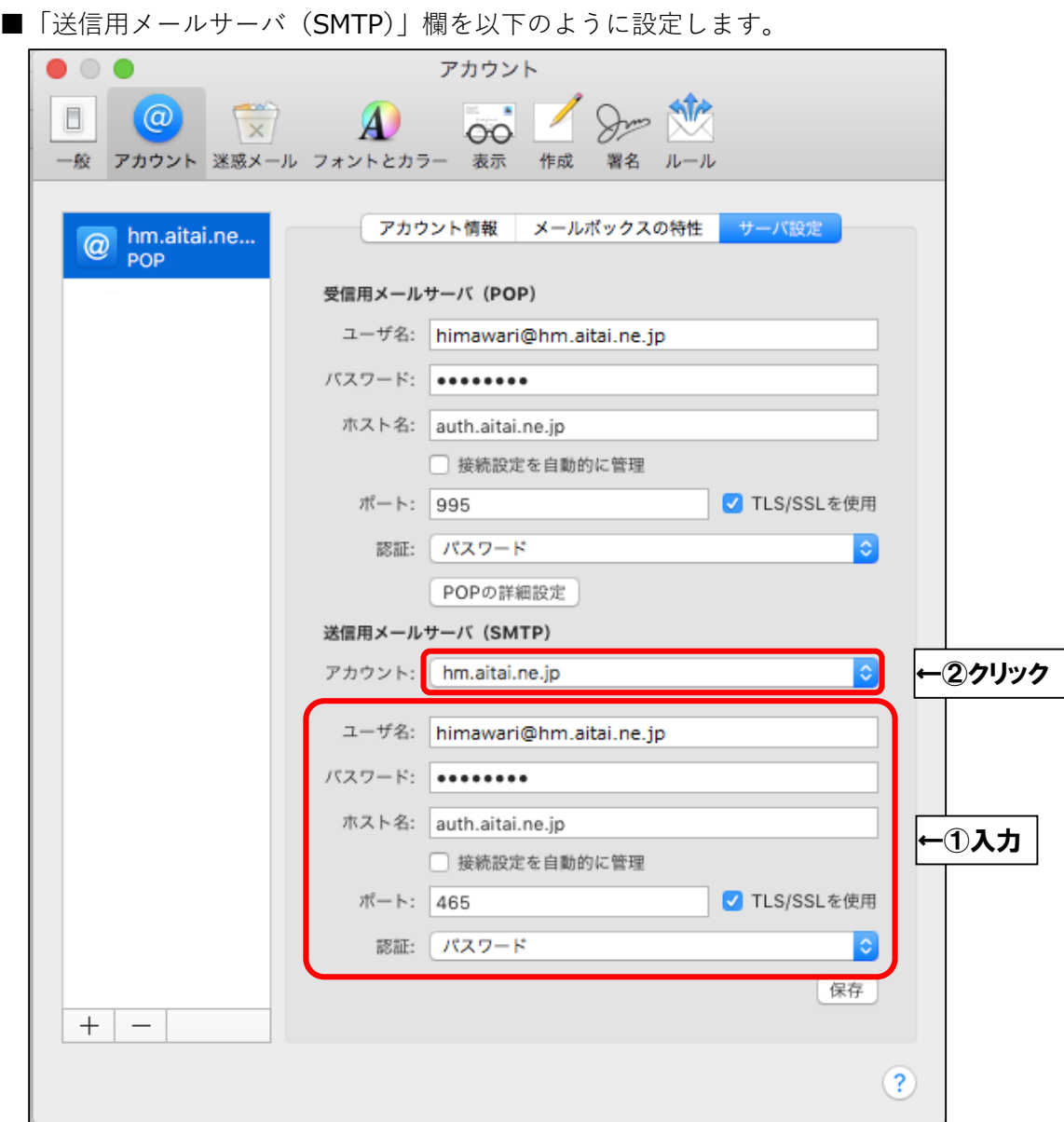

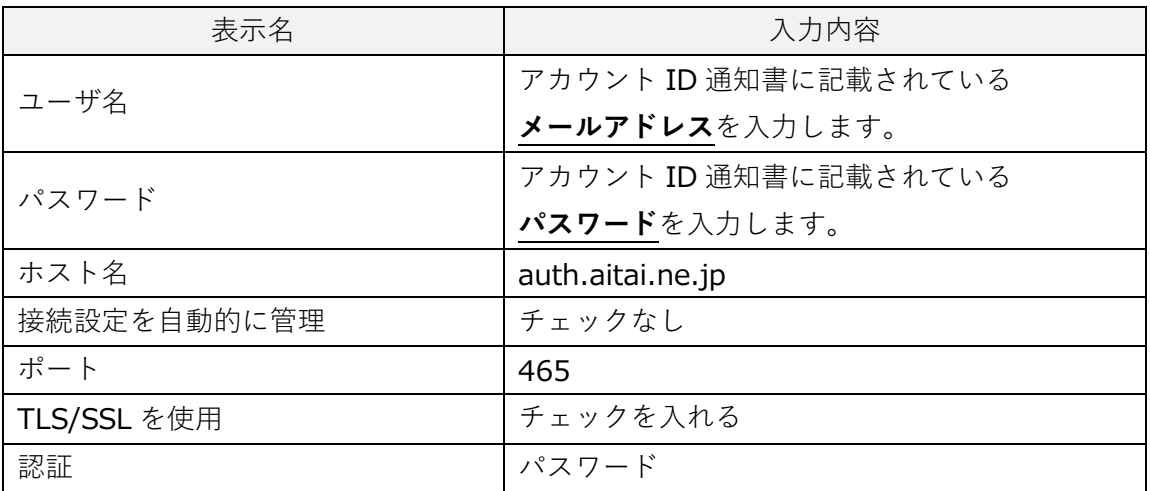

上記を参考に入力後、「アカウント」をクリックします。

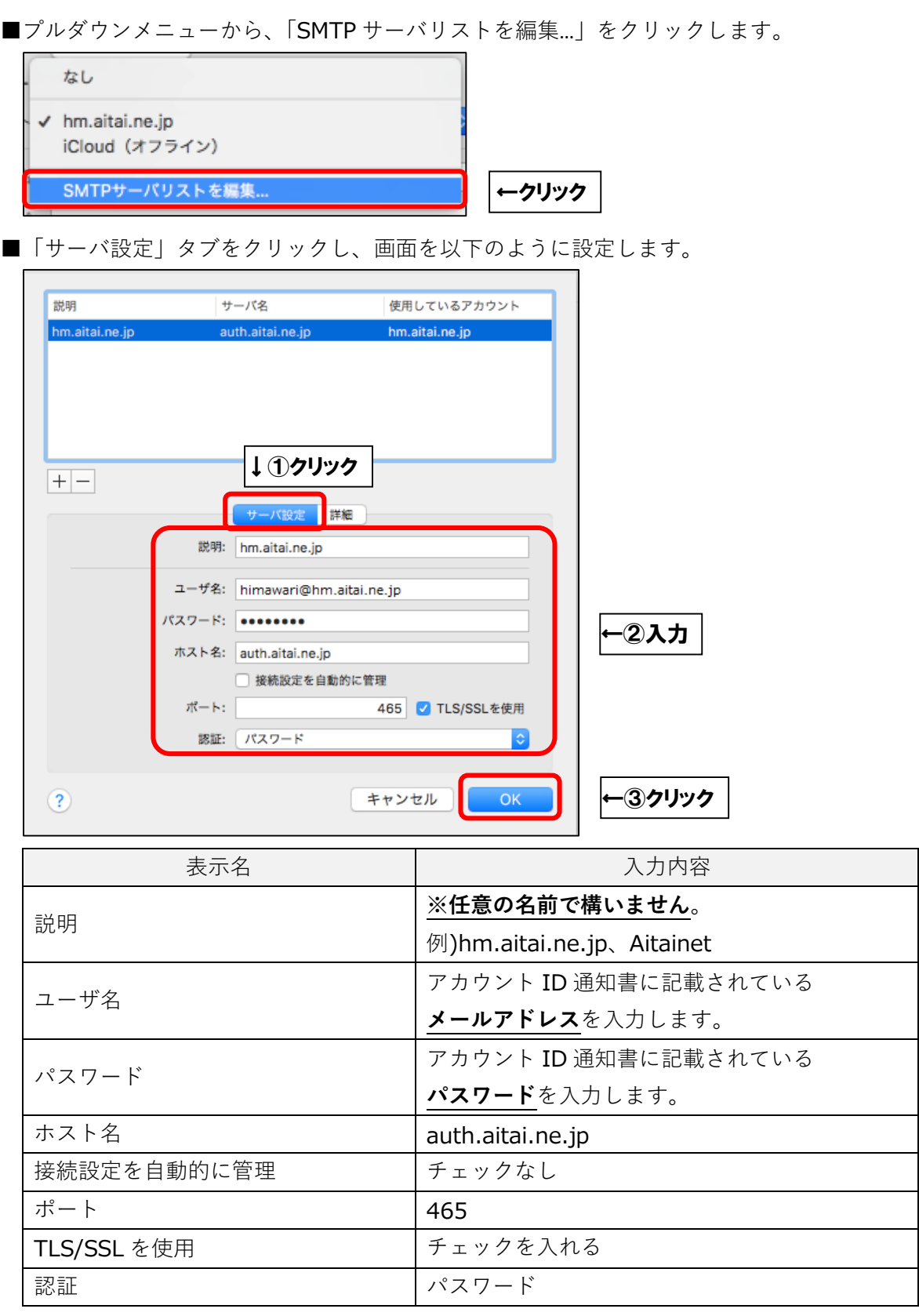

最後に「OK」ボタンをクリックし、画面を閉じてください。

1つ前の画面に戻りましたら、「保存」ボタンをクリックしてから画面を閉じてください。

以上となります。